## **Student/Parent Gradebook Basic Overview**

The home page for a parent/guardian will look similar to this. Click the Gradebook Tile. Another login page MAY display, if it does, simply re-enter your user credentials.

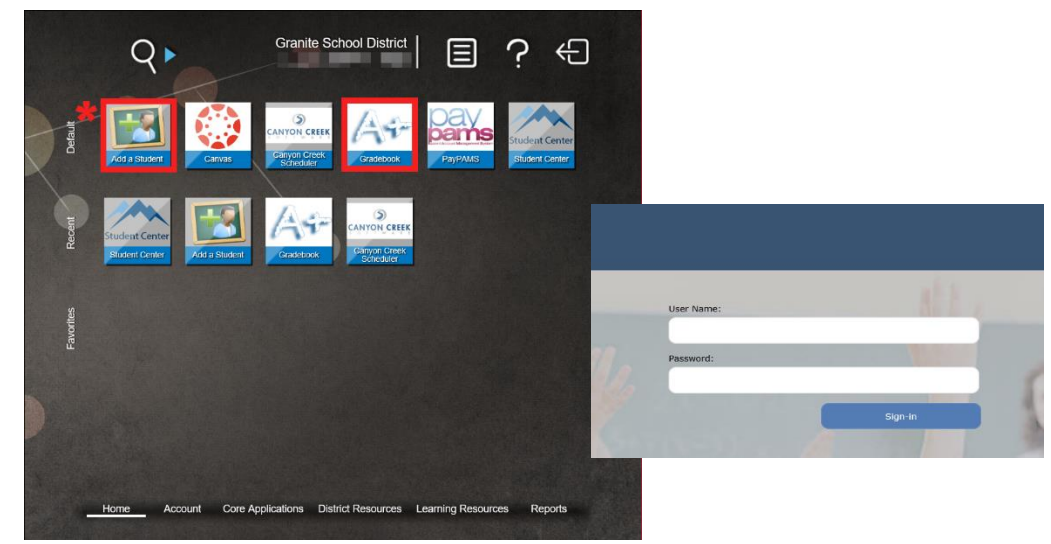

If a parent/guardian does not see ALL of their students once they have an active, working

account, have them select the 'Add a Student' icon. They will need to have their child's student number and birthdate in order to add them.

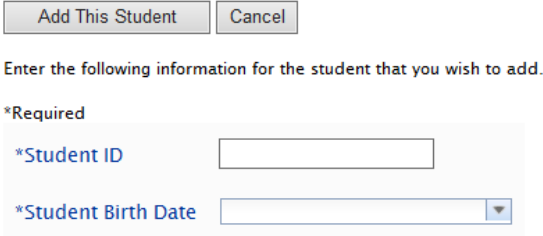

**PARENTS/GUARDIANS ONLY - MY STUDENTS :** Once you click Gradebook Tile, below is a sample view of what a parent with 2 students will see. Click on one of the student names to see more details about their Gradebook.

NOTE: To return to the list of ALL your students, simply click 'My Students' tab (top left), after you have already selected a student.

**\***Any time you see an envelope next to a teacher's name, you can click it and email the student's teacher.

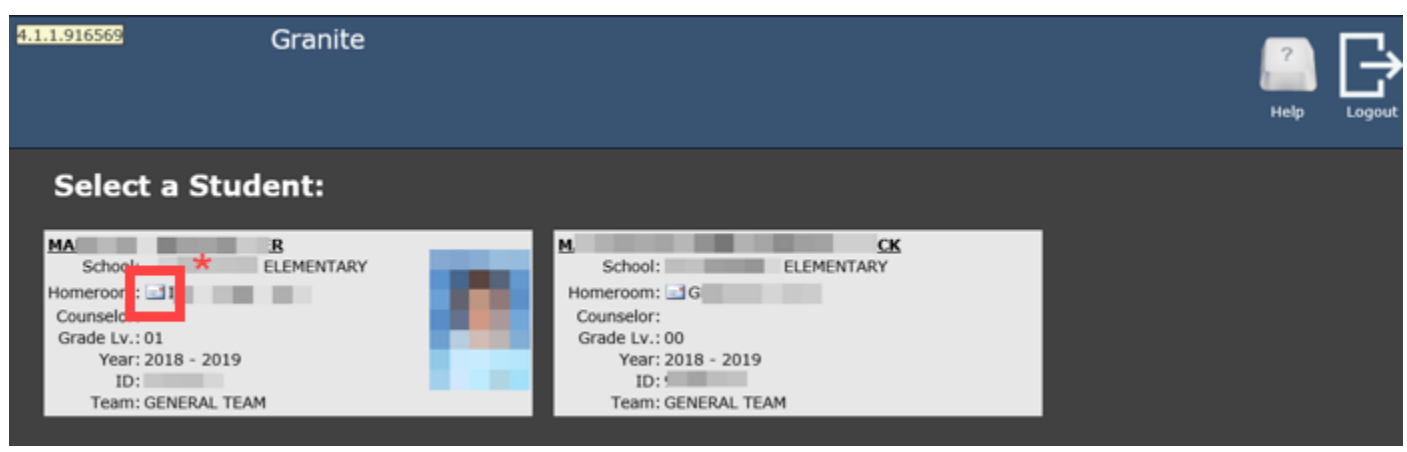

**STUDENT SCHEDULE:** Once a student is selected, the student schedule is the default view that the parent/guardian and student will see. Please notice all of the choices running down the left-hand side of the image below. Students will see their schedule for the current week. They can also toggle back and forth to see their schedule for the year.

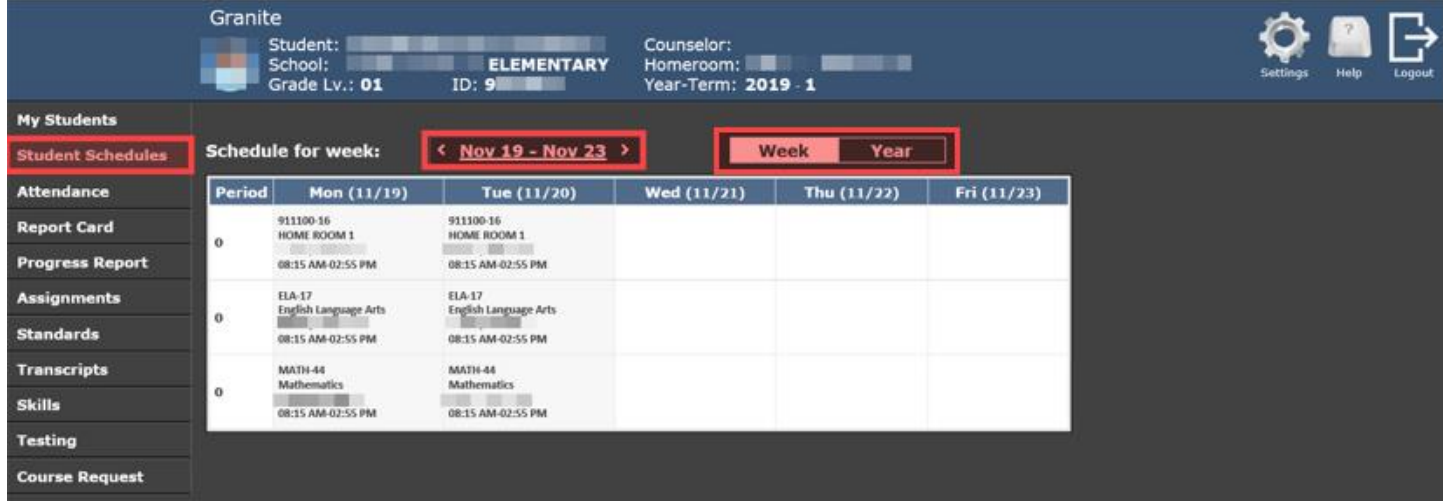

## **ATTENDANCE:**

- 1. Detail attendance view will show you all attendance and each attendance code.
- 2. Summary attendance view will show you total attendance numbers for each class.

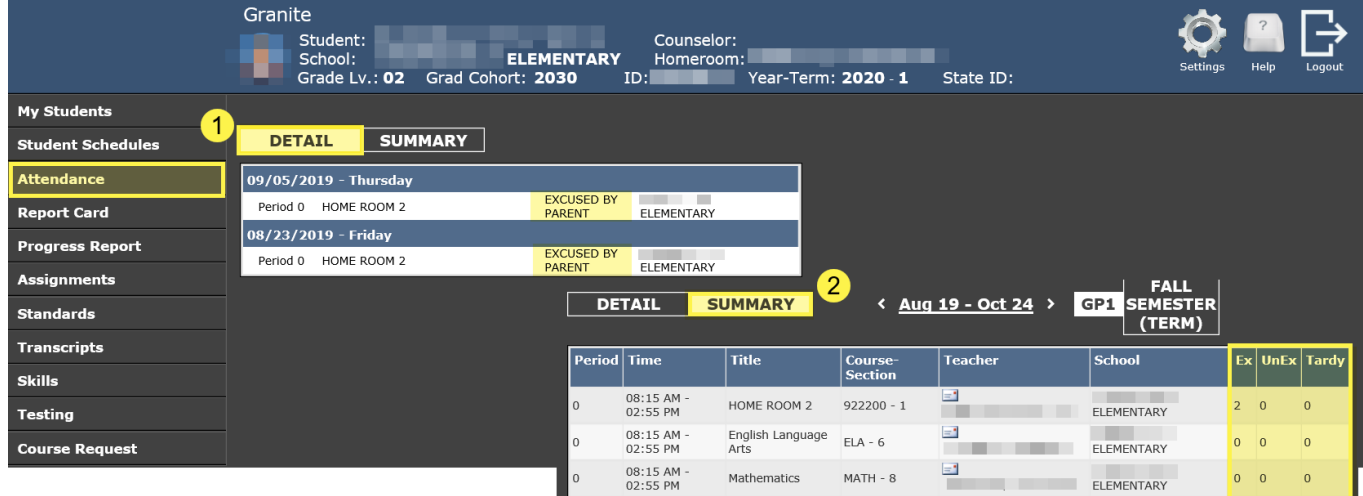

**REPORT CARD:** The Report Card tab will display all final grades for each quarter. If you click on each quarter tab (highlighted in orange) you can see the overall GPA and CPA for each quarter.

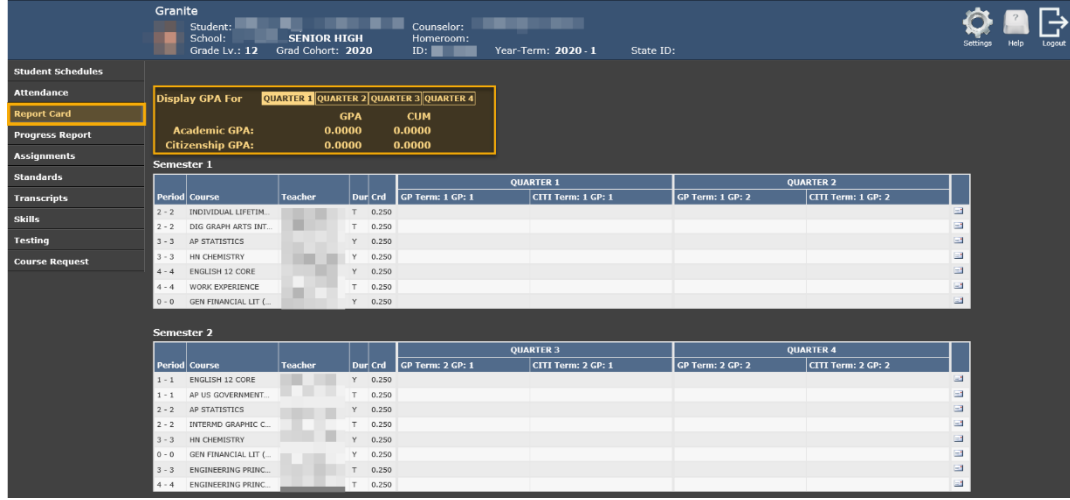

**PROGRESS REPORT:** This tab will show mid quarter grades/progress for schools that post midterms. This is not a required posting process at all schools. You may or may not see posted mid-terms here.

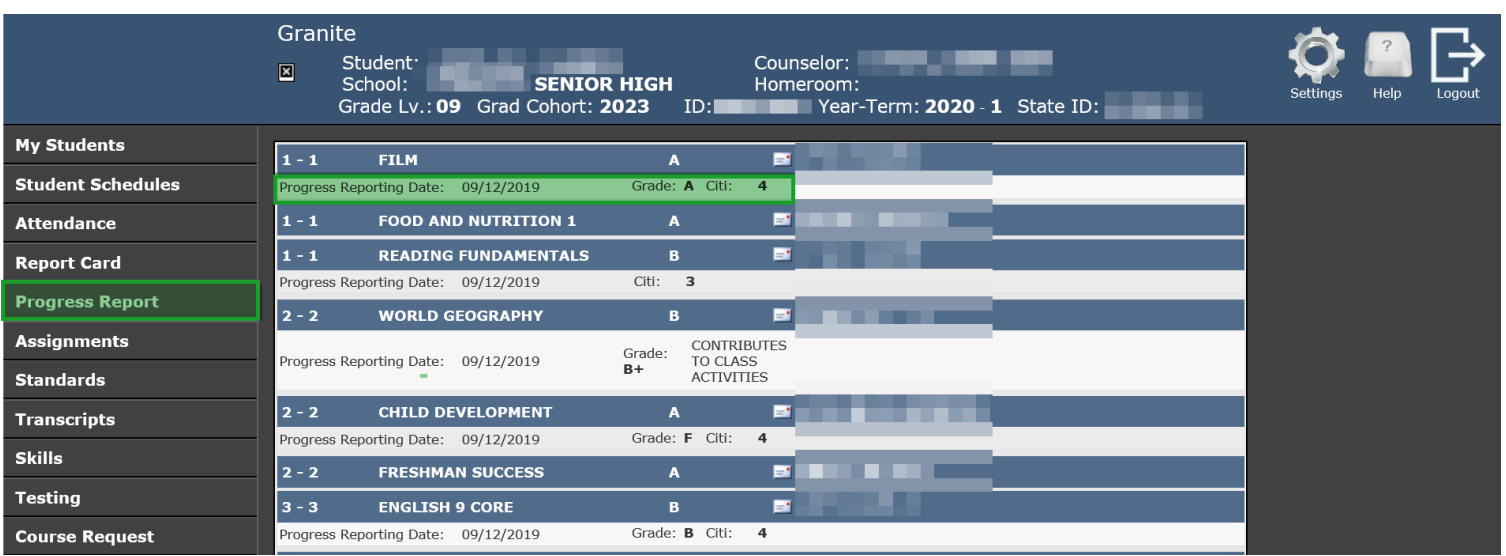

**ASSIGNMENTS:** The Assignment tab will display NON Proficiency Based Grading courses. You will see each class with the current grade. It will show you assignments with their points possible and the score your student received.

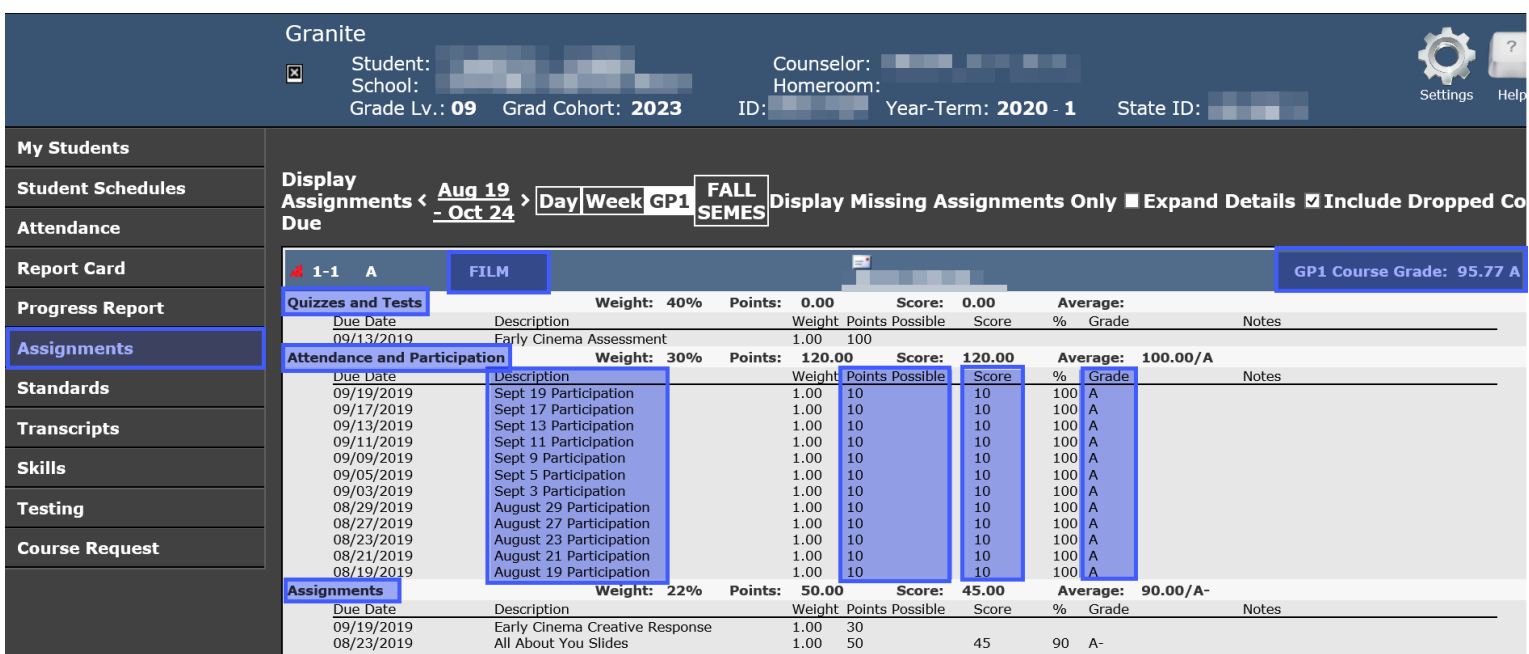

**STANDARDS:** The Standards tab will display ALL Proficiency Based Grading courses. Each course and overall grade is displayed first (highlighted in purple). Select Expand Details, and underneath that, you will see standards and assessments your student has been assessed on, with the assessment proficiency score for that standard.

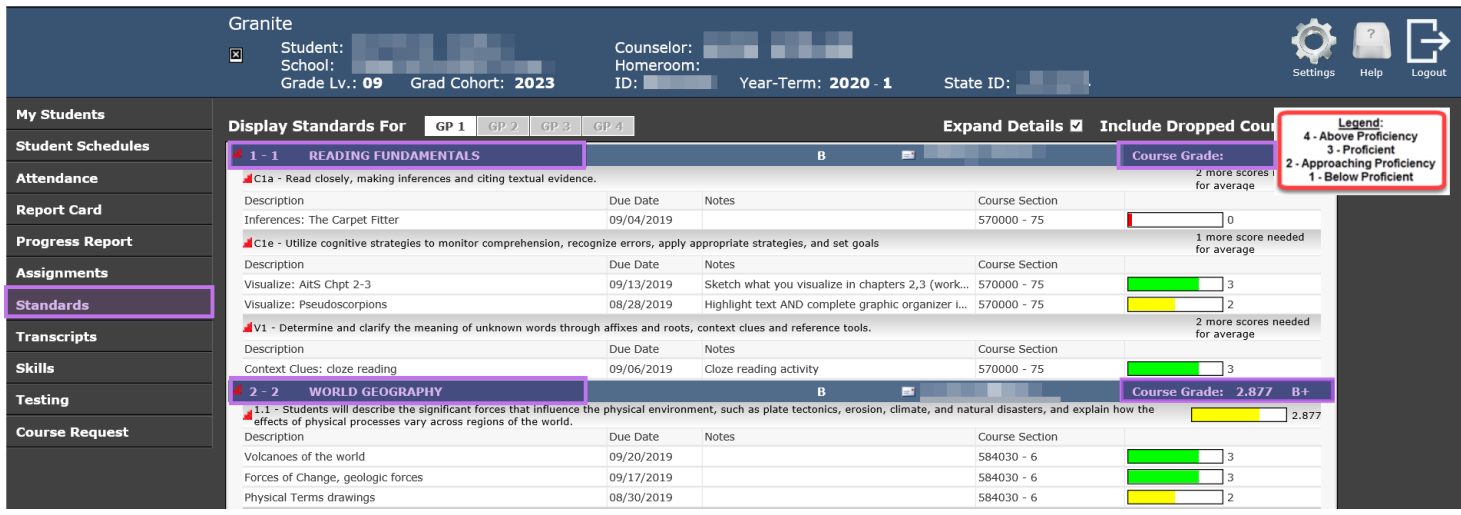

**TRANSCRIPTS:** The Transcript tab will display the student's transcript for grades 7-12. It will show all courses, credit and grades earned throughout that time. Toward the top, you will see the student's cumulative GPA and overall credits earned.

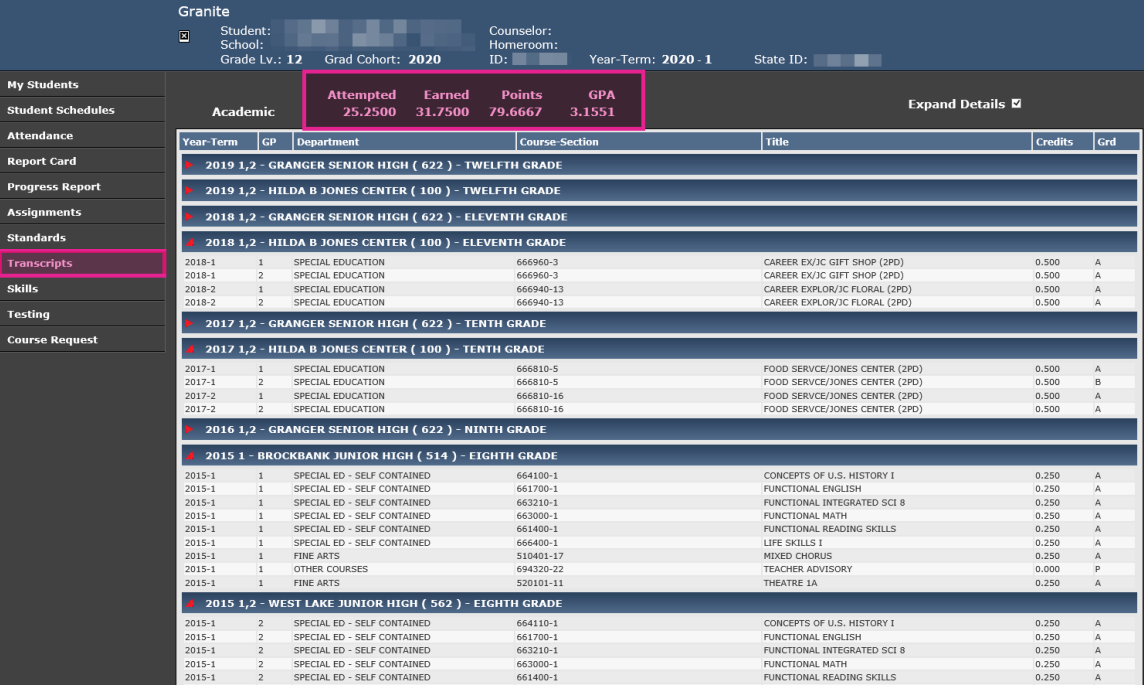

**SKILLS:** The Skills tab display is ONLY Elementary students. This is a 1-4 citizenship type grade.

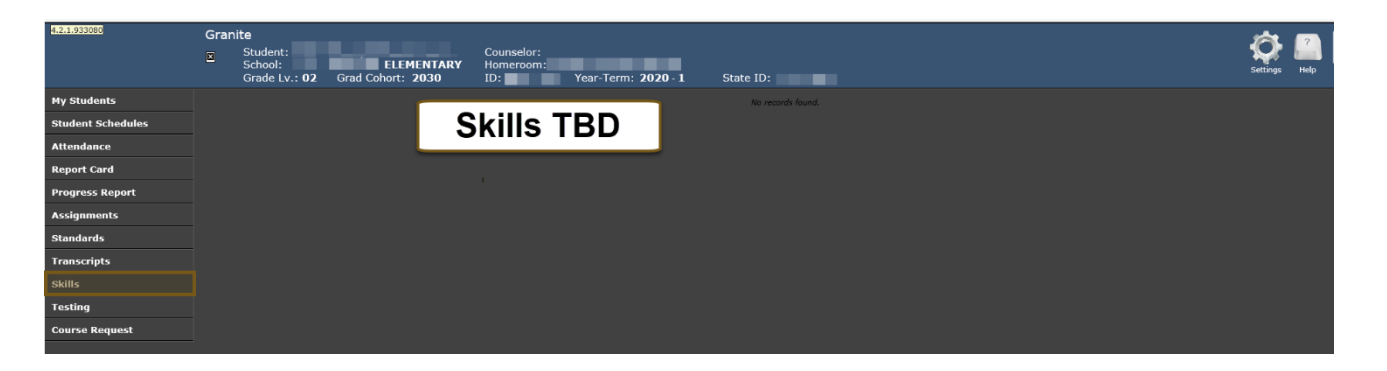

**TESTING:** The Testing tab will display student district tests.

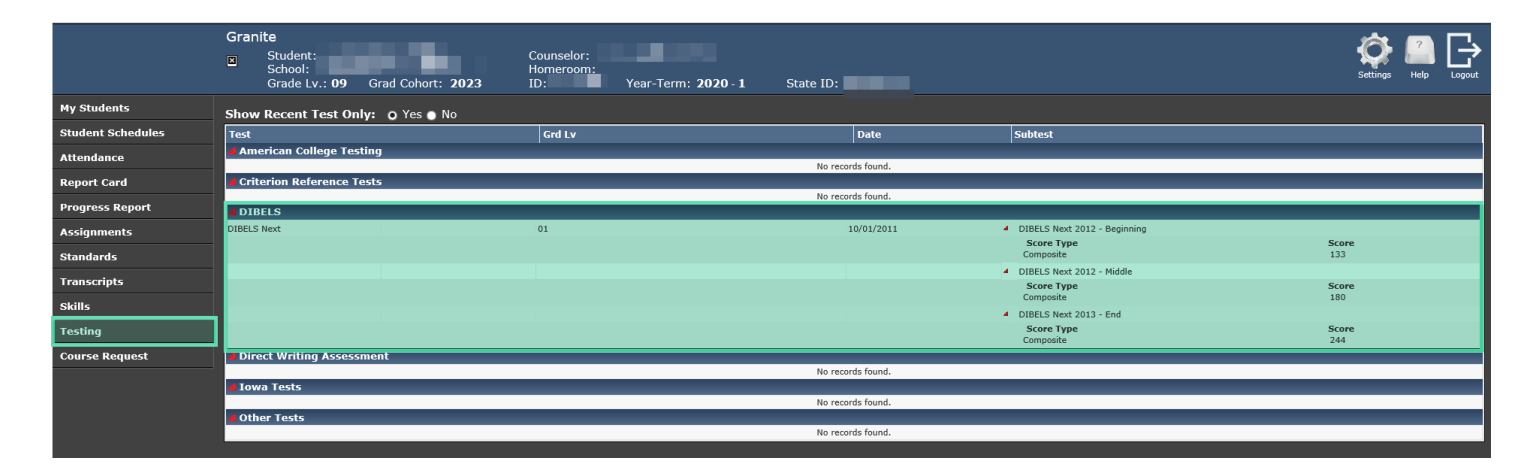

**COURSE REQUESTS:** During the open enrollment for course requests (determined by your school), students can request courses that they would like to take for the following school year. Depending on availability, the school will grant the student's request.

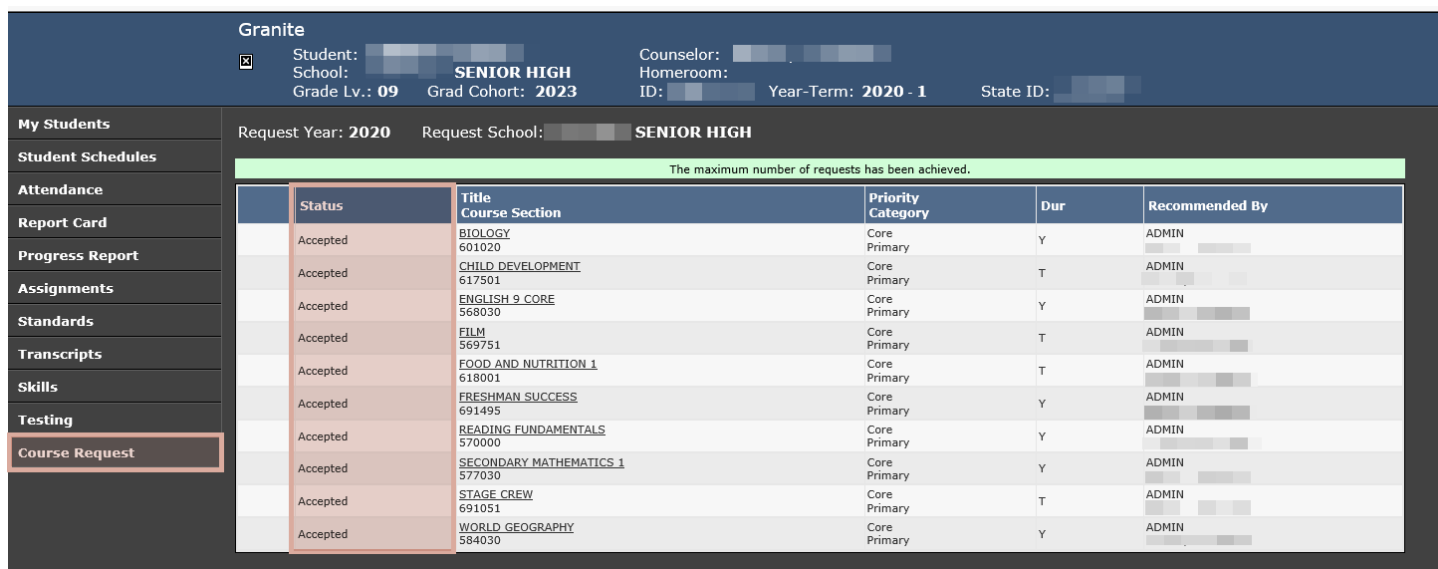